# UNIVERSITY OF MIAMI

### POLICIES AND PROCEDURES

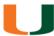

### **Student International Travel Policy**

#### **PURPOSE**

The purpose of this policy is to provide procedures for all students traveling on university trips outside the United States.

### **DEFINITION**

**University Trip** – Includes any trip outside the United States organized, administered, or sponsored by the Study Abroad Office or any other department or school within the University or any other trip outside the United States in which a faculty member and/or staff member is traveling with University students in conjunction with, or as part of, an academic, community service and/or humanitarian endeavor.

### **POLICY**

All students who are traveling abroad on a University trip must register with Red24 at the website: <a href="http://traveltracker.red24.com/#/">http://traveltracker.red24.com/#/</a>. The link can also be found in myUM under Online Resources. Students must input their entire itinerary including all locations traveled. Should the itinerary change at any time prior to and/or during the trip, the changes must be updated in the Red24 website.

Approval must also be given by the Director of Risk Management four weeks prior to traveling to the following countries.

- 1. Colombia
- 2. Haiti
- 3. Mexico
- 4. Cuba
- 5. All of the countries located on the U.S. State Departmental travel advisory warning page (https://travel.state.gov/content/passports/en/alertswarnings.html)

A copy of the Foreign Travel Insurance Form must be printed and carried by the student while traveling. The form can be found here: <a href="http://business-services.miami.edu/departments/travel-management/international-travel/index.html">http://business-services.miami.edu/departments/travel-management/international-travel/index.html</a>

Students who require travel medicine consultation and/or immunization should schedule an appointment at the Student Heath Service or other medical provider at least six weeks prior to travel.

This is a brief guide to assist University of Miami students and faculty in utilizing the security services available while traveling abroad.

The steps below demonstrate how you can view security information as well as the steps necessary for you to input your travel. It is a university requirement for all school sponsored travel to be logged into this system. This enables our security partner to provide better service during an emergency.

FOR TECHINCAL ASSISTANCE please call 1-800-316-0317 OR email RED24 Help desk at traveltracker@red24.com.

## Step 1

View the security services site via your UM intranet link in myUM under Online Resource area or visit

https://traveltracker.red24.com/#/company/UM%20INTERNATIONAL%20TRAVEL/

If you are a new user, you may create a user profile in the "Profile section". Please enter your C# i.e. (C12345678) and Click on Proceed. **OR** 

If you have pre-registered, proceed to enter your username and password and skip to step 3.

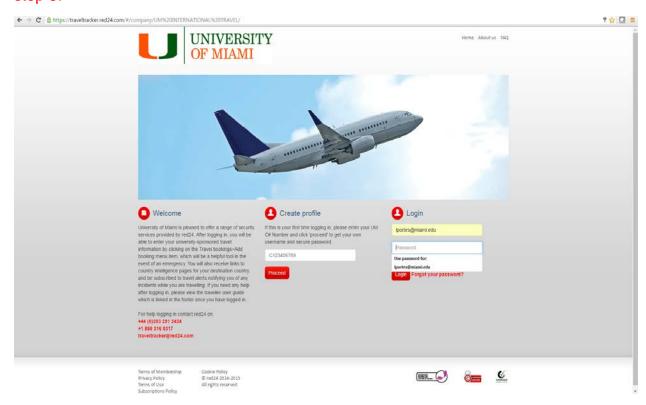

#### Password Reset:

If you have forgotten your travel tracker password, please use the "forgot your password?" functionality that is included in the login block on the travel tracker portal. If you continue to experience issues, please contact Red24 at (866)316-0317 or at traveltracker@red24.com

# Step 2 (only applicable to new users, if you are an existing user skip to step 3)

Enter the requested details in the format below and select save. Your <u>UM email</u> address and password can be used when returning as a registered user.

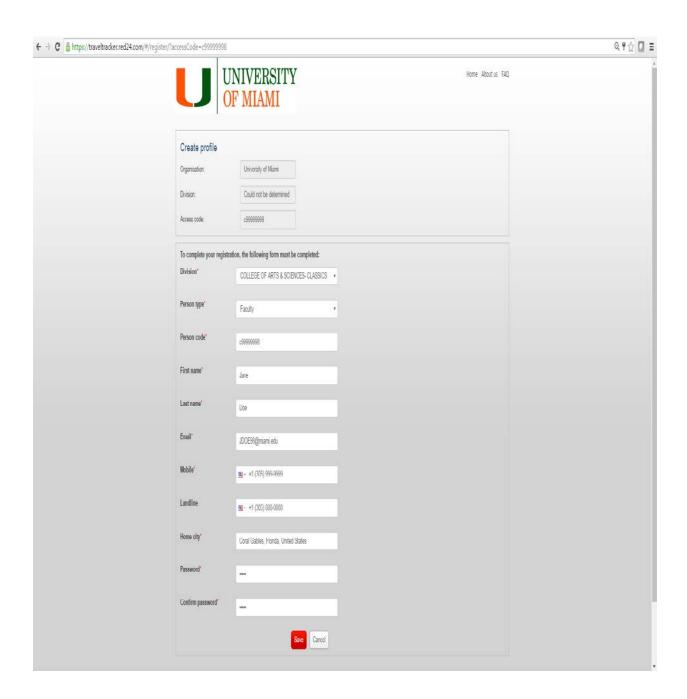

### Step 3

### Select your Action Tab or service:

- 1. Dashboard- View Risk Zones defined by color. View risk alerts by country/city. \*See "Risk" legend.
- 2. University- View the division/department of UM that you are associated with.
- 3. My Details- View your details as entered in registration screen.
- 4. Travel bookings- Input and update your own specific travel plans.
- 5. Risk Matrix- The collection of risk ratings (made up of risk categories and risk levels) for a particular country.
- 6. Settings-Define and update your Time Zone. Define and update Region/Country of Risk Map on main screen.

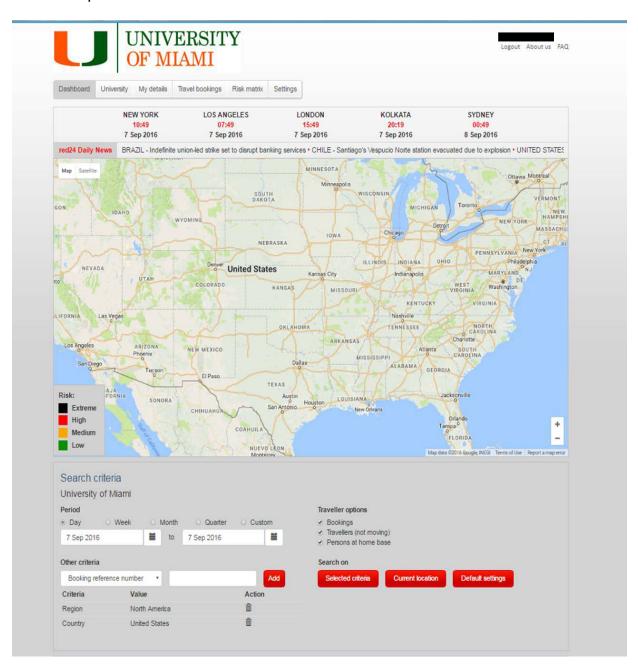

### Step 4 To add or modify a Trip:

- Select "Travel booking→Add booking"
- Trip Details→"Booking reference number" (This is a unique code for the booking, which is shared by all of the segments of the booking. E.g. Airline Reference Code or Class ID
- 3. Select "Transaction Type" Use Ticketed.
- 4. Select "Trip Reason"
- 5. Add Segment Type Details for both "Transport" AND "Accomodations"
- 6. <u>SAVE EACH SEGMENT TYPE AND CONTINUE ADDING ANY ADDITIONAL</u> SEGMENTS (REQUIRED INFORMATION)
- 7. SAVE BOOKING and print copy for your records.

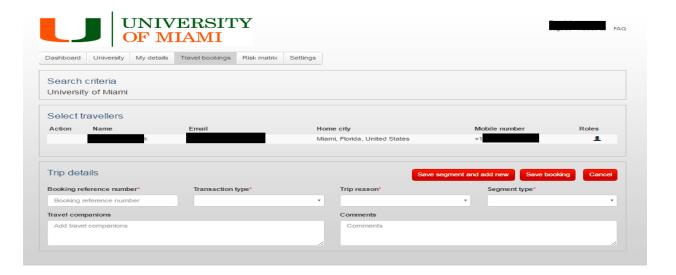

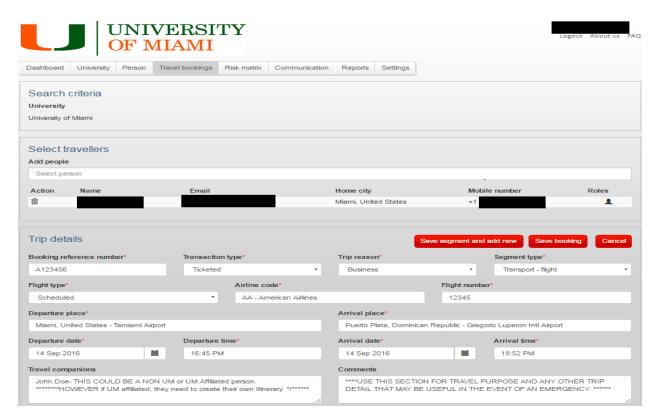

### Step 6

Traveler alerts/Triggers will be activated and sent to your email account for the regions and times of travel you specified. These emails are sent real time. For example, if you entered an upcoming trip to Argentina, you would have received the following warning via email. Travel alerts contain a link asking you to confirm that you have received the email. Please ensure that you click this link so that your security manager can see that you have received the information.

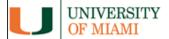

Country or territory: Argentina

Affected area(s): Countrywide

Incident: Planned protests

Incident description: Various trade unions in Argentina, including the Argentine Workers' Central Union (CTA) and the General Confederation of Labour (CGT), have called for anti-government protest across the country from 31 August to 2 September. The protests are expected to take place in major cities, including Mendoza, Neuquen, San Salvador de Jujuy, Posadas, Formosa, Comodoro Rivadavia, Resistencia, Rosario and Corrientes. The protests will culminate at the capital, Buenos Aires, on 2 September, where a mass rally is anticipated at Plaza de Mayo at 17:00 local time.

Analysis: These protests are the latest to be held in Argentina over issues relating to President Mauricio Macri's economic policies. The protests, particularly those in the capital, are expected to be well attended and will likely result in disruptions in the vicinity of all protest sites. The events are expected to conclude without major incident; however, the possibility of low-level confrontations cannot be discounted.

Advice: Clients in Argentina from 31 August to 2 September should monitor local media for updates on the details of the protests and should avoid all large street gatherings as a standard precaution. Allowances should be made for potential localised disruptions.

Please click here to acknowledge receipt of this email.

For further information and advice or to talk to one of our account managers about red24's other services, please contact red24 on +44 (0)203 291 2424 or email <a href="mailto:traveltracker@red24.com">traveltracker@red24.com</a>.

Alert sent: 31 August 2016 08:51 GMT

#### Individuals possibly affected by this incident:

These individuals are either travelling to this country in the next three days, are currently in the country (either visiting, or they might live there), or have departed the country recently.

If a traveller has several bookings within the country, they may appear several times on this list - once per booking.

 Name
 Details
 City

 Amon, Felictas
 United Airlines UA819
 Buenos Aires, Argentina

 Boilini, Havden
 American Airlines AA997
 Buenos Aires, Argentina

 Ellis, Matthew
 TAR Aerolineas 1303
 Buenos Aires, Argentina

 Knaudt, Kamila
 American Airlines AA997
 Buenos Aires, Argentina

#### Copyright all rights reserved red24.com

This email and any files transmitted with it are confidential and for use only by the intended recipients); none of the information contained may be distributed without the prior express consent of red24, red24 will use reasonable endeavours to ensure the accuracy of information contained herein, but all such information shall be subject to change or alteration at any time and the use of such information is at the sole discretion of the intended recipients); red24 accepts no liability or responsibility in responsibility in responsibility and accepted of any good reservices recommended herein, nor for any errors or omissions in the context of this message which arise as a result of internet transmission. If you have received this email in error, please notify red24 and delete the email from your computer.

Email >> traveltracker@red24.com Telephone >> +44 (0)203 291 2424 Website >> traveltracker.red24.com >> Unsubscrib

# **OTHER FEATURES/TABS**

A. University- View the division/department and contacts of UM, that you are associated with.

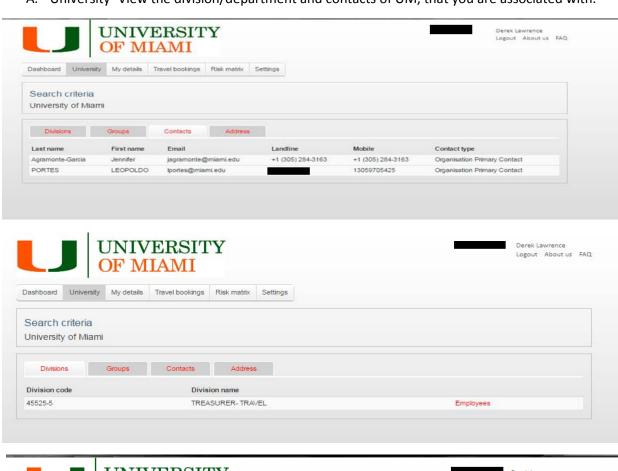

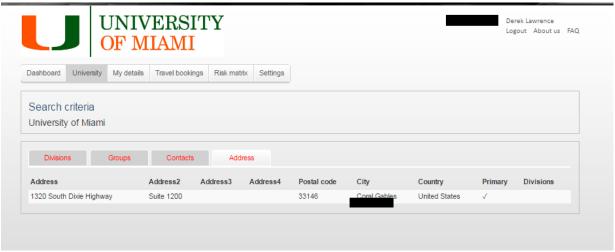

# B. My Details- View your details as entered in registration screen

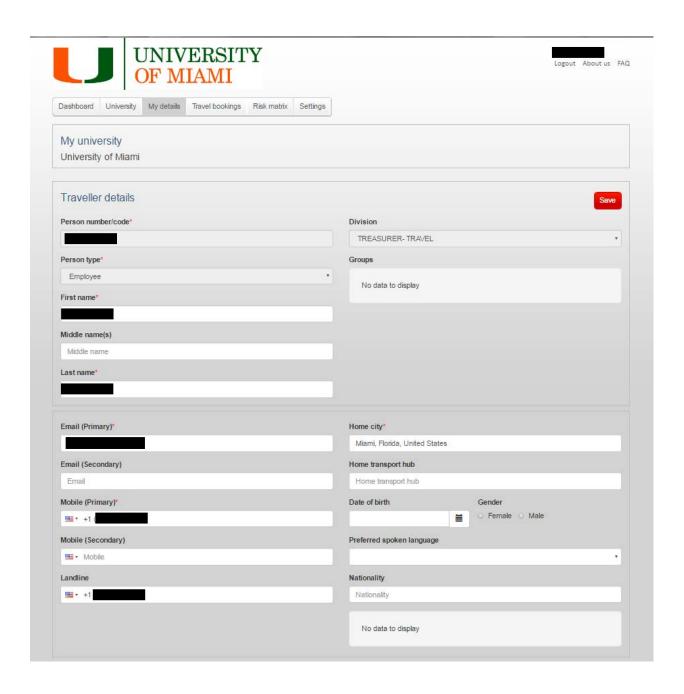

C. View risk categories and Levels, alerts by country/city.

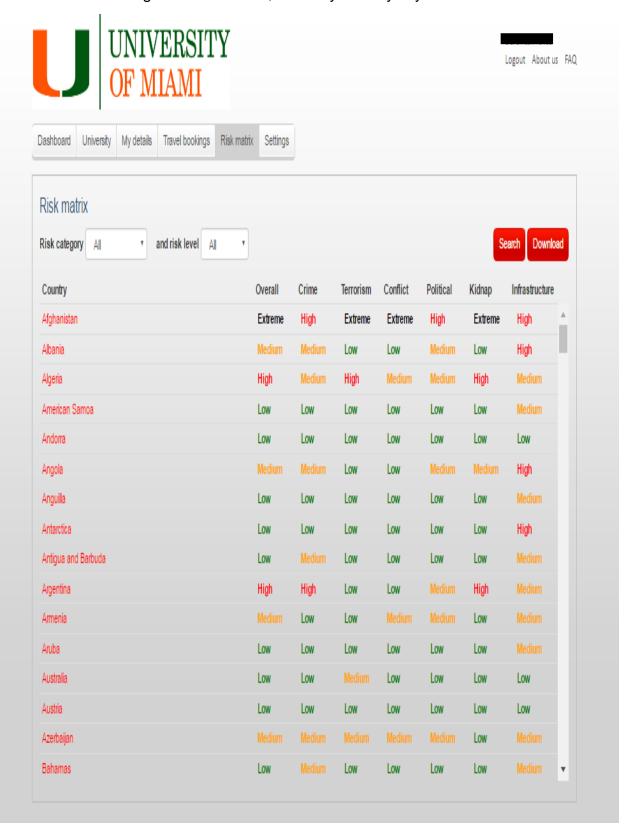